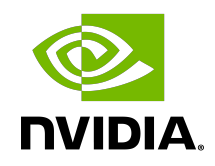

# DGX Station A100 System Firmware Update Container

Release Notes

## Table of Contents

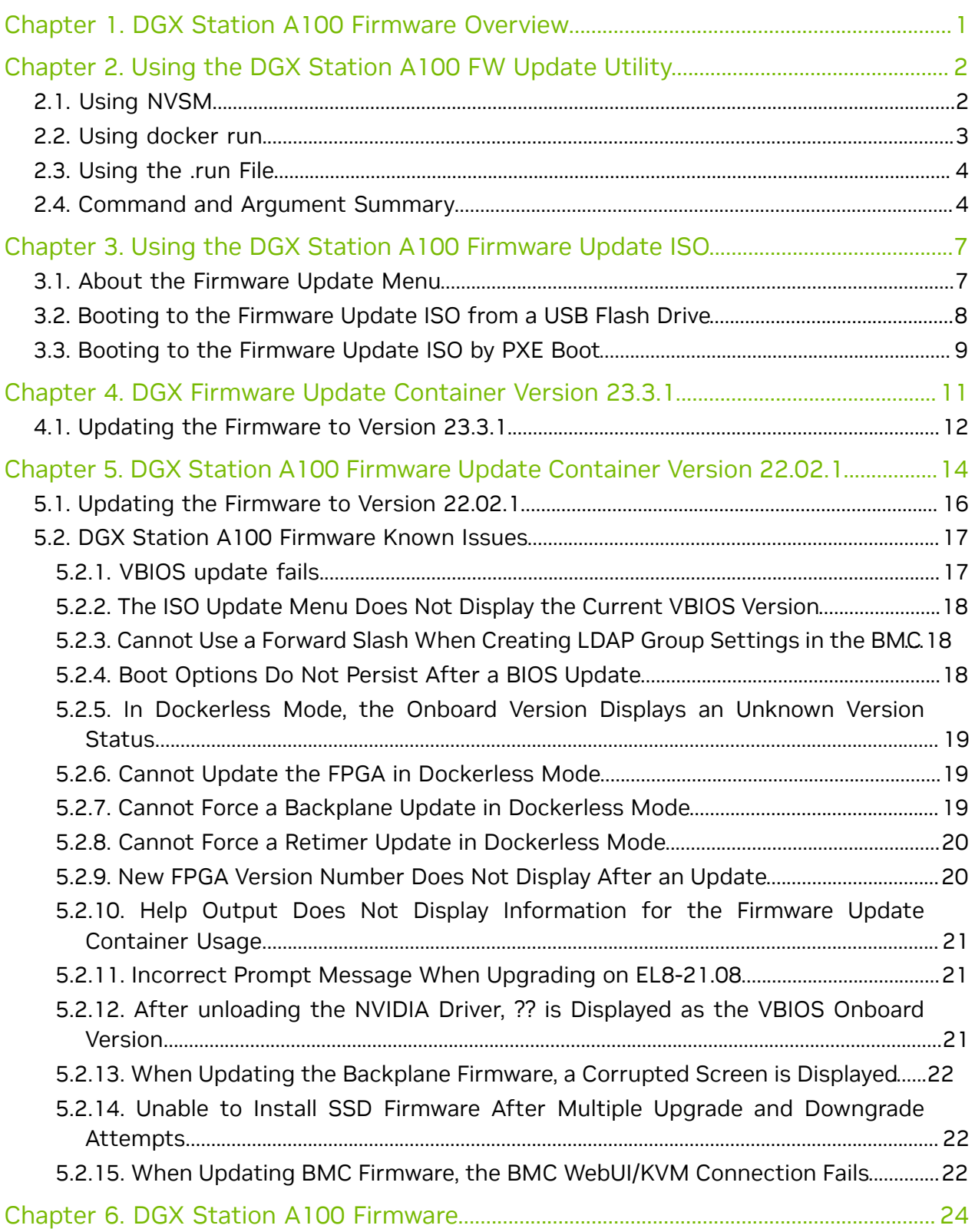

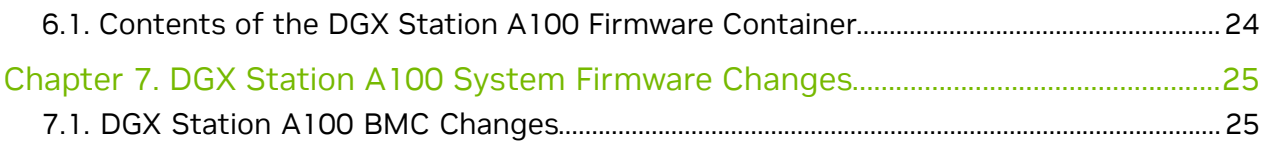

## <span id="page-4-0"></span>Chapter 1. DGX Station A100 Firmware Overview

The NVIDIA DGX™ Station A100 System Firmware Update container is the preferred method for updating firmware on the DGX Station A100. It allow you to update the firmware to the latest released versions and uses the standard method to run Docker containers.

This document describes firmware components that can be updated, the known issues, and how to run this container.

For information about how to download and install the latest DGX Station A100 ISO, see [Installing the DGX OS \(Reimaging the System\)](https://docs.nvidia.com/dgx/dgx-os-5-user-guide/index.html#install-dgx-os).

# <span id="page-5-0"></span>Chapter 2. Using the DGX Station A100 FW Update Utility

The DGX Station A100 System Firmware Update utility is provided in a tarball and also as a .run file.

### Forcefully Updating the VBIOS

- Important: Run the following command only in a TTY console or an SSH console. Do not 目 run it in the GUI-based terminal screen because the command will shutdown the x window
- 1. Run the following command:

```
$ sudo systemctl stop gdm3
```
Here are some examples:

**‣** NVSM

```
$ nvsm(/system/localhost/firmware/install)
```
- ▶ Set Flags to update fw\ VBIOS\ -f
- **‣** When setting the flags, an escape is needed before blank spaces.
- **‣** Docker

```
$ sudo docker run --rm --privileged -ti -v /:/hostfs nvfw-dgxstationa100:23.3.1 update_fw
 VBIOS -f
```
**‣** A .run file

```
$ sudo ./nvfw-dgxstationa100_23.3.1_230306.run update_fw VBIOS -f
```
## 2.1. Using NVSM

Here is some information about how to use NVSM in the firmware.

The DGX Station A100 system software includes Docker software that is required to run the container.

- 1. Copy the tarball to a location on the DGX system.
- 2. From the directory where you copied the tarball, enter the following command to load the container image.

\$ **sudo docker load -i nvfw-dgxstationa100\_23.3.1\_230306.tar.gz**

3. To verify that the container image is loaded, enter the following command.

\$ **sudo docker images**

REPOSITORY TAG<br>nyfw-daxstationa100 23.3.1 nvfw-dgxstationa100 23.3.1

 4. Using NVSM interactive mode, enter the firmware update module. \$ **sudo nvsm**

nvsm-> **cd systems/localhost/firmware/install**

 5. Set the flags that correspond to the action you want to take. \$ **nvsm(/system/localhost/firmware/install)-> set Flags=<option>**

See [Command and Argument Summary](#page-7-1) for the list of common flags.

6. Set the container image to run.

```
$ nvsm(/system/localhost/firmware/install)-> set DockerImageRef=nvfw-
dgxstationa100:23.3.1
```
7. Run the command.

```
$ nvsm(/system/localhost/firmware/install)-> start
```
## 2.2. Using docker run

The DGX Station A100 system software includes Docker software required to run the container.

- 1. Copy the tarball to a location on the DGX system.
- 2. From the directory where you copied the tarball, enter the following command to load the container image.

```
$ sudo docker load -i nvfw-dgxstationa100_23.3.1_230306.tar.gz
```
3. To verify that the container image is loaded, enter the following.

\$ **sudo docker images** REPOSITORY TAG<br>nyfw-doxstationa100 23.3.1 nvfw-dgxstationa100 23.3.1

4. Use the following syntax to run the container image.

```
$ sudo docker run --rm --privileged -ti -v /:/hostfs nvfw-dgxstationa100:23.3.1 <command>
 <[arg1] [arg2] ... [argn]
```
See [Commands/Argument Summary](#page-7-1) for the list of common commands and argument.

Note: If you do not have the tarball file, but you do have the .run file, you can extract the 目 tarball from the . run file by issuing the following: \$ **sudo nvfw-dgxstationa100\_23.3.1\_230306.run -x**

DGX Station A100 System Firmware Update Container RN-10284-001\_v2 | 3

## <span id="page-7-0"></span>2.3. Using the .run File

The update container is also available as a .run file. The .run file uses the Docker software, if the software is installed on the system, but the file can also be run without Docker.

- 1. After obtaining the .run file, make the file executable.
	- \$ **chmod +x ./nvfw-dgxstationa100\_23.3.1\_230306.run**
- 2. Use the following syntax to run the container image. \$ **sudo .nvfw-dgxstationa100\_23.3.1\_230306.run <command> <[arg1] [arg2] ... [argn]**

See [Command and Argument Summary](#page-7-1) for the list of common commands and arguments.

## <span id="page-7-1"></span>2.4. Command and Argument Summary

Here are the most common commands and arguments:

**‣** To show the manifest:

show\_fw\_manifest

**‣** An NVSM example:

```
$ nvsm(/system/localhost/firmware/install)-> set Flags=show_fw_manifest
```
**‣** A Docker run example:

```
$ sudo docker run --rm --network host --privileged -ti -v /:/hostfs nvfw-
dgxstationa100:22.2.1 show_fw_manifest
```
**‣** A .run file example:

```
$ sudo ./nvfw-dgxstationa100_23.3.1_230306.run show_fw_manifest
```
**‣** To show the version information:

show\_version

**‣** An NVSM example:

```
$ nvsm(/system/localhost/firmware/install)-> set Flags=show_version
```
**‣** A Docker run example:

```
$ sudo docker run --rm --network host --privileged -ti -v /:/hostfs nvfw-
dgxstationa100:22.2.1 show_version
```
**‣** A .run file example:

```
$ sudo ./nvfw-dgxstationa100_23.3.1_230306.run show_version
```
**‣** To check the onboard firmware against the manifest and update all down-level firmware:

update\_fw all

**‣** An NVSM example:

```
$ nvsm(/system/localhost/firmware/install)-> set Flags=update_fw\ all
```
For NVSM, when setting the flags, an escape is needed before blank spaces.

**‣** A Docker run example:

```
$ sudo docker run --rm --network host --privileged -ti -v /:/hostfs nvfw-
dgxstationa100:22.2.1 update_fw all
```
**‣** A .run file example:

```
$ sudo ./nvfw-dgxstationa100_23.3.1_230306.run update_fw all
```
**‣** To check the specified onboard firmware against the manifest and update if downlevel:

```
update_fw [fw]
```
Where  $[f_w]$  corresponds to the specific firmware as listed in the manifest. Multiple components can be listed in the same command. The following are examples of updating the BMC and SBIOS.

**‣** An NVSM example:

\$ nvsm(/system/localhost/firmware/install)-> **set Flags=update\_fw\ BMC\ SBIOS**

For NVSM, when setting the flags, an escape is needed before blank spaces.

**‣** A Docker run example:

```
$ sudo docker run --rm --network host --privileged -ti -v /:/hostfs nvfw-
dgxstationa100:22.2.1 update_fw BMC SBIOS
```
**‣** A .run file example:

```
$ sudo ./nvfw-dgxstationa100_23.3.1_230306.run update_fw BMC SBIOS
```
**‣** To update the VBIOS:

Important: Ensure that you run the following command in a TTY console or ssh 目 console. Do not run it in the GUI based terminal screen because the command will shutdown x window.

Run the following command.

```
$ sudo systemctl stop gdm3
```
Here are some additional examples:

**‣** An NVSM example:

\$ **nvsm(/system/localhost/firmware/install)** -> set Flags=update\_fw\ VBIOS

Remember: When you set the flags, add an escape before the blank spaces.

**‣** A Docker run example:

```
$ sudo docker run --rm --network host --privileged -ti -v /:/hostfs nvfw-
dgxstationa100:23.3.1 update_fw VBIOS
```
**‣** A .run file example:

```
$ sudo ./nvfw-dgxstationa100_23.3.1_230306.run update_fw
```
**‣** To forcefully update the VBIOS:

Important: Run the following command only in the tty console or the ssh console. If you run the command in the GUI-based terminal screen, the  $x$  window will shut down. \$ **sudo systemctl stop gdm3**

Here are some additional examples:

**‣** An NVSM example:

目

```
$ nvsm(/system/localhost/firmware/install) -> set Flags=update_fw\ VBIOS\ -f
```
Note: For NVSM, when setting the flags, an escape is needed before blank spaces. 目

**‣** A Docker run example:

\$ **sudo docker run --rm --network host --privileged -ti -v /:/hostfs nvfwdgxstationa100:23.3.1 update\_fw VBIOS -f**

**‣** A .run file example:

\$ **sudo ./nvfw-dgxstationa100\_23.3.1\_230306.run update\_fw VBIOS -f**

## <span id="page-10-0"></span>Chapter 3. Using the DGX Station A100 Firmware Update ISO

This section describes how to use the DGX Station A100 firmware update ISO to efficiently update the firmware in a large fleet of DGX Station A100 systems.

## <span id="page-10-1"></span>3.1. About the Firmware Update Menu

Once the system boots up to the firmware update ISO, it sets up the environment and launches a firmware update menu. The menu can be used in the following three different modes:

**‣** Interactive

This displays a text-based UI with the following choices of actions to take:

**‣** Start the firmware update container

This runs the firmware update container using the update  $f_{w}$  all option.

**‣** Start the firmware update container with custom options

This runs the firmware update container using custom arguments that you enter into a text box. Separate multiple arguments by a space. Example update\_fw BMC -f

See [Command and Argument Summary](#page-7-1) for available arguments.

▶ Set up connection for automation and Exit

This sets up an SSH connection (default user name is fwui and default password is  $f_{w}$  update) so you can run automation scripts from a different system. For example, this lets you use Ansible automation.

- **‣** Exit
- **‣** Non-interactive

This reads the argument from kernel parameter (/proc/cmdline) and then runs the firmware update container automatically.

**‣** Automation

This sets up an SSH connection. The default user name is fwui and default password is fw update. From there you can use automation scripts (for example, Ansible) to perform the firmware update.

## <span id="page-11-0"></span>3.2. Booting to the Firmware Update ISO from a USB Flash Drive

This section describes how to boot to the DGX Station A100 firmware update ISO from a USB flash drive.

#### Basic Process

Download the ISO image and create a bootable USB drive that contains the ISO image.

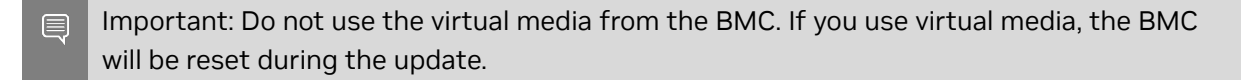

#### Updating the Firmware Automatically

To set up the firmware to update automatically when the system boots up:

1. Edit the GRUB menu parameters in the ISO at BOOT/GRUB/GRUB.CGF as follows.

Set fwuc-mode=noninteractive.

Set the following parameters as needed.

- fwuc-update args=<arg1>,<arg2> ...
- **‣** fwuc-extra\_args=<extra-arg1> ...

See [Command and Argument Summary](#page-7-1) for available arguments.

The following example boots the firmware update ISO in non-interactive mode, updates the SBIOS without first checking the installed version, and reboots the system after the update.

```
menuentry "Start Firmware Update Environment (Non-interactive)" {
     linux /vmlinuz boot=live console=tty0 apparmor=0 elevator=noop nvme-
core.multipath=n nouveau.modeset=0 boot-live-env start-systemd-networkd fwuc-
mode=noninteractive fwuc-update_args=update_fw,SBIOS,-f fwuc-extra_args=reboot-
after-update
    initrd /initrd
}
```
- 2. Create a bootable USB drive that contains the updated ISO.
- 3. Boot to the USB drive.

 4. If the FPGA firmware was updated, complete a DC power cycle by issuing the following command.

```
$ sudo ipmitool -I lanplus -H ${BMC_IP} -U ${BMC_USER} -P ${BMC_PW} chassis power
 cycle
```
## 3.3. Booting to the Firmware Update ISO by PXE Boot

This section describes how to PXE boot to the DGX Station A100 firmware update ISO.

- 1. See [Setting Up DGX OS 5 for PXE Boot](https://docs.nvidia.com/dgx/dgx-os-5-user-guide/index.html#set-up-pxe-boot) for more information about setting up the DGX Station A100 to PXE boot.
- 2. Download the ISO image and mount it. \$ **sudo mount -o loop ~/DGXSTATIONA100\_FWUI-23.3.1-2023-03-08-00-10-54.iso /mnt**
- 3. Copy the filesystem.squashfs, initrd and vmlinuz files to the http directory.
	- \$ **sudo mkdir -p /local/http/firmware-update/**
	- \$ **sudo cp /mnt/live/filesystem.squashfs /local/http/firmware-update/**
	- \$ **sudo cp /mnt/{initrd,vmlinuz} /local/http/firmware-update/**
	- \$ **umount /mnt**

The new /local/http folder structure should look like this:

```
/local/http/
   ├── dgxbaseos-5.x.y
     │ ├── base_os_5.x.y.iso
      - initrd
       │ └── vmlinuz
    firmware-update
      — filesystem.squashfs<br>— initrd
 ├── initrd
 └── vmlinuz
```
 4. Edit the /local/syslinux/efi64/pxelinux.cfg/default file to add the following menu option content for the Firmware Update OS.

```
label Firmware Update Container
    menu label Firmware Update Container
    kernel http://${SERVER_IP}/firmware-update/vmlinuz
    initrd http://${SERVER_IP}/firmware-update/initrd
    append vga=788 initrd=initrd boot=live console=tty0 console=ttyS1,115200n8
 apparmor=0 elevator=noop nvme-core.multipath=nouveau.modeset=0 boot-
live-env start-systemd-networkd fetch=http://${SERVER_IP}/firmware-update/
filesystem.squashfs
```
Important: If the system is booting from the LAN port connection (eno1), and the 目 connections are not on the same domain, add live-netdev=eno1 to the append line.

Example:

```
append vga=788 initrd=initrd boot=live console=tty0 apparmor=0 live-
netdev=eno1 elevator=noop nvme-core.multipath=n nouveau.modeset=0
 boot-live-env start-systemd-networkd fetch=http://${SERVER_IP}/
filesystem.squashfs
```
 5. (Optional) To set up the boot configuration to run the container automatically when booting, edit the following parameters at pxelinux.cfg/default:

Set fwuc-mode=noninteractive.

Set the following parameters as needed.

- fwuc-update args=<arg1>,<arg2> ...
- fwuc-extra args=<extra-arg1> ..

See [Command and Argument Summary](#page-7-1) for available arguments.

The following example boots the package in non-interactive mode and updates the SBIOS without first checking the installed version, then reboots the system after the update.

```
append vga=788 initrd=initrd boot=live console=tty0 apparmor=0 elevator=noop
 nvme-core.multipath=n nouveau.modeset=0 fwuc-mode=noninteractive fwuc-
update args=update fw, SBIOS,-f fwuc-extra args=reboot-after-updateboot-live-env
start-systemd-networkd fetch=http://${SERVER_IP}/filesystem.squashfs
```
6. Change permissions on /local.

\$ **sudo chmod 755 -R /local**

7. PXE boot by restarting the system using ipmitool.

```
$ ipmitool -I lanplus -H <DGX-BMC-IP> -U <username> -P <password> chassis bootdev
 pxe options=efiboot
$ ipmitool -I lanplus -H <DGX-BMC-IP> -U <username> -P <password> chassis power
 reset
```
When the system PXE menu appears, select the Firmware Update Container option. The firmware is updated automatically after the system has booted. If not set to update automatically, then follow the instructions to update the firmware.

 8. If the FPGA was updated, then perform a DC power cycle by issuing the following command.

```
$ sudo ipmitool -I lanplus -H ${BMC_IP} -U ${BMC_USER} -P ${BMC_PW} chassis power
 cycle
```
## <span id="page-14-0"></span>Chapter 4. DGX Firmware Update Container Version 23.3.1

The DGX Firmware Update container version 23.3.1 is available.

- **‣** Package name: nvfw-dgxstationa100\_23.3.1\_230306.tar.gz
- **‣** Run file name: nvfw-dgxstationa100\_23.3.1\_230306.run
- **‣** Image name: nvfw-dgxstationa100:23.3.1
- **‣** ISO image: DGXSTATIONA100\_FWUI-23.3.1-2023-03-08-00-10-54.iso
- **‣** PXE netboot: pxeboot-DGXSTATIONA100\_FWUI-23.3.1.tgz

#### Highlights and Changes in this Release

This release is supported with the following DGX OS software:

- **‣** DGX OS 5.4 Update 3 or later
- **‣** EL7-22.08 update3 or later
- **‣** EL8-22.08 update3 or later
- **‣** BMC:
	- **The BMC update include software security enhancements. See the [NVIDIA](https://www.nvidia.com/en-us/security/)** [Security Bulletin](https://www.nvidia.com/en-us/security/) for details.

#### Contents of the DGX Station A100 System Firmware Update Container

This container includes the firmware binaries and update utilities for the firmware listed in the following table.

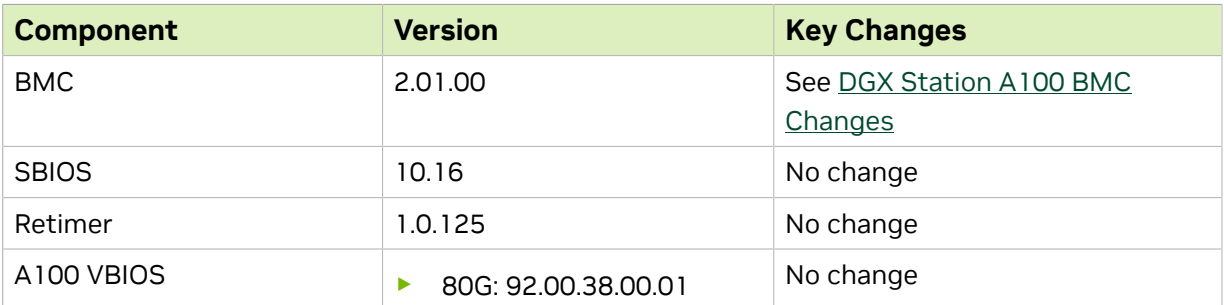

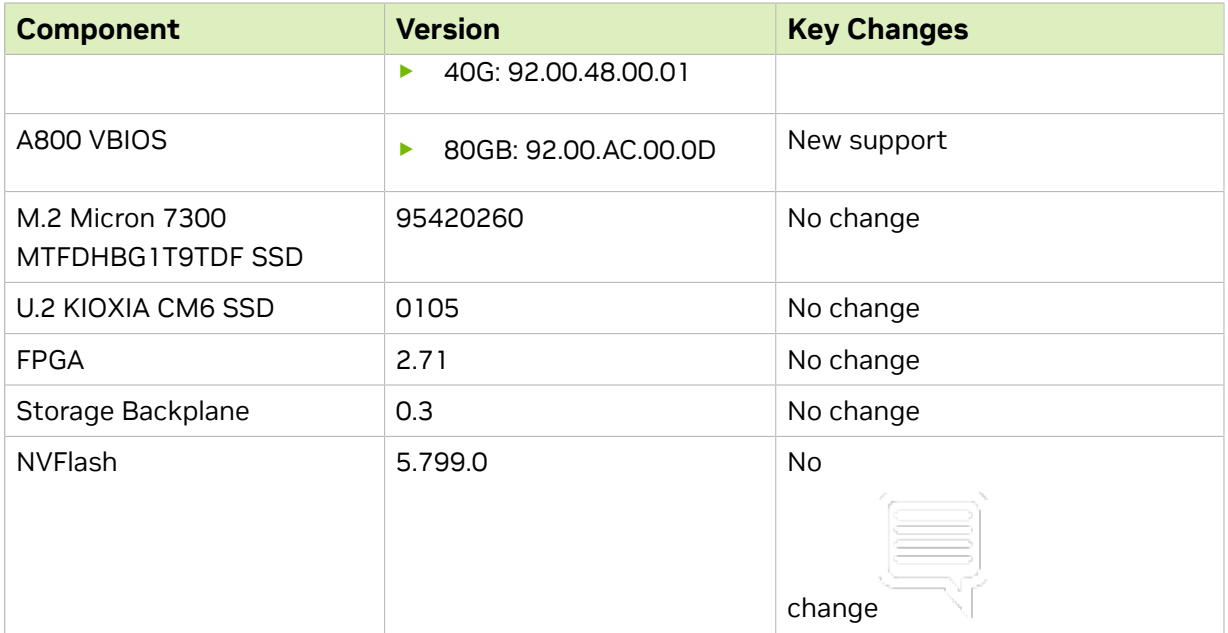

## <span id="page-15-0"></span>4.1. Updating the Firmware to Version 23.3.1

This section explains how to update the firmware on the system by using the firmware update container. It includes instructions to complete a transitional update for systems that require the update.

stop all unnecessary system activities.

CAUTION: While an update is in progress, do not add additional loads on the system, such as Kubernetes jobs or other user jobs or diagnostics. A high GPU workload can disrupt the firmware update process and result in an unusable component.

The commands use the  $\ldots$  run file, but you can also use any method described in [Using the](#page-5-0) [DGX Station A100 FW Update Utility](#page-5-0).

- 1. Determine whether updates are needed by checking the installed versions.
	- \$ sudo ./nvfw-dgxstationa100\_23.3.1\_230306.run show\_version
	- ► If there is a no in any up-to-date column for updatable firmware, proceed to the next step.
	- **►** If all up-to-date column entries display a yes, no updates are required and no additional action is necessary.
- 2. Stop the gdm3 service.
	- \$ **sudo systemctl stop gdm3**
- 3. Complete the update for all firmware that is supported by the container.

\$ sudo ./nvfw-dqxstationa100 23.3.1 230306.run update fw all

Depending on the firmware that is updated, you might be prompted to reboot the system or power cycle the system:

- **‣** If you are prompted to reboot, issue the following command: \$ **sudo reboot**
- **‣** If you are prompted to power cycle, issue the following commands: \$ **sudo ipmitool chassis power cycle**

You can verify the update by issuing the following command:

\$ **sudo ./nvfw-dgxstationa100\_23.3.1\_230306.run show\_version**

Here is an example output for a DGX Station A100 40GB system:

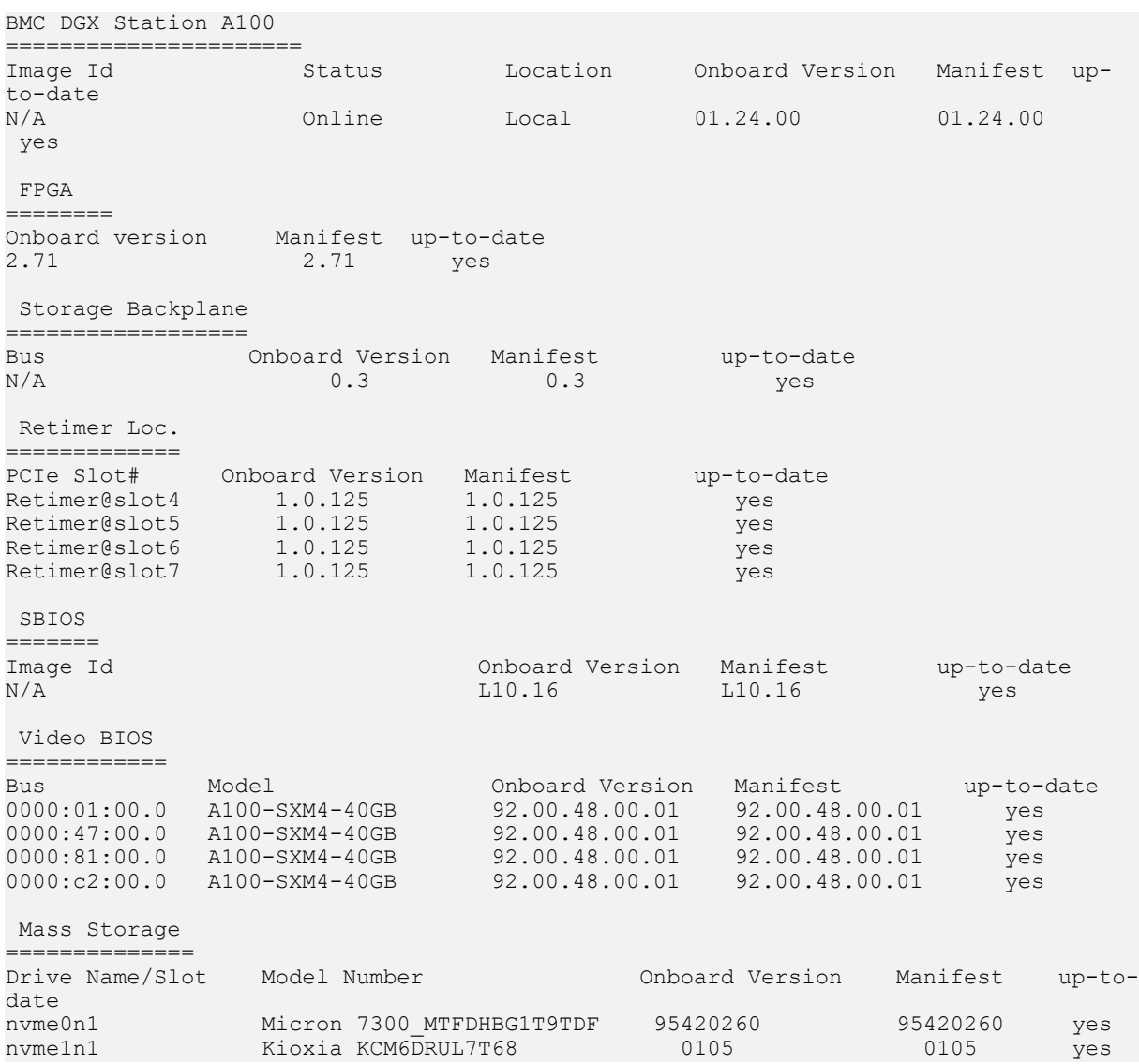

# <span id="page-17-0"></span>Chapter 5. DGX Station A100 Firmware Update Container Version 22.02.1

The DGX Station A100 Firmware Update Container version 22.02.1 is available.

- **‣** Package name: nvfw-dgxstationa100\_22.2.1\_220209.tar.gz
- **‣** Run file name: nvfw-dgxstationa100\_22.2.1\_220209.run
- **‣** Image name: nvfw-dgxstationa100:22.2.1
- **‣** ISO image: DGXSTATIONA100\_FWUI-22.2.1-2022-02-15-10-20-25.iso
- **‣** PXE netboot: pxeboot-DGXSTATIONA100\_FWUI-22.2.1.tgz

#### Highlights and Changes in this Release

- **‣** This release is supported with the following DGX OS software:
	- **‣** DGX OS 5.0.2 or later
	- **‣** EL7-21.04 or later
	- **‣** EL8-20.11 or later
- **•** The following issues were fixed in this release:
	- **‣** BMC
		- **‣** Fixed the issue where after you run the bmc mc cold reset command, the BMC was generating two or three "sels" entries with pre-initialized timestamps.
		- **‣** Fixed the issue where the severity of system events, including audit SEL, are all marked as Critical.
		- **‣** Fixed the issue where the USB and Build-in UEFI Boot cannot be detected at the same time.
		- **‣** Fixed the issue where the sensor names, the threshold, and the sensor type were not in sync with the sensor list file.
		- **‣** Fixed the issue where if your BMC web UI session times out, and you are locked out, you needed to log in twice to enter the web UI again.
- **‣** Fixed the issue where after you run the \$ **sudo ipmitool sel clear** command to clear the system event log, no log entry existed to help you verify that the SEL was cleared.
- **‣** Fixed the issue where after you enter the incorrect password 5 or more times, you do not know that you have been locked out of the web UI.
- **‣** Fixed the issue in the BMC web GUI, when you click Logs & Reports > Debug log , there was no Debug Log button.
- **‣** SBIOS
	- **‣** Fixed the issue where the ECC Leaky Bucket Threshold help string mentions that the range is 0 to 255, but the default value of this option is actually 1000.

#### Contents of the DGX Station A100 System Firmware Update Container

This container includes the firmware binaries and update utilities for the firmware in the following table:

#### Table 1. DGX Station A100 Firmware

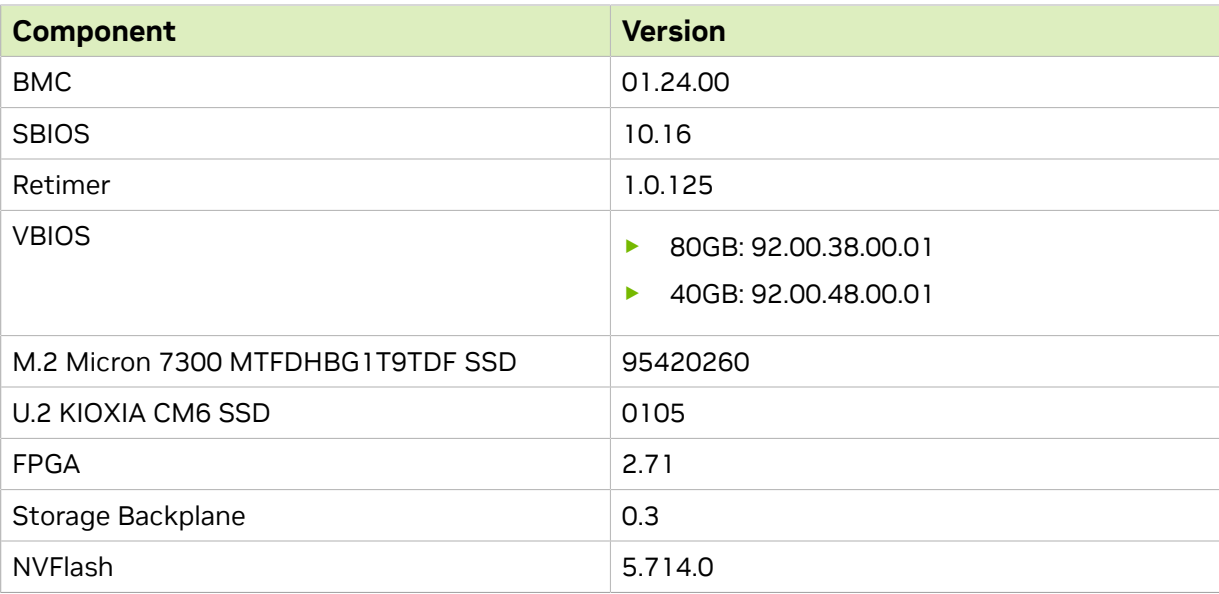

Important: When you update the Retimer, Backplane, and FPGA components with the 目 firmware update container tarball, you must add the --network host argument. If you do not add this argument, the update will fail.

Here is an example of the command for a successful update:

```
$ sudo docker run --rm --network host -ti --privileged -v /:/hostfs nvfw-
dgxstationa100:22.2.1 update_fw Backplane -f
```
## <span id="page-19-0"></span>5.1. Updating the Firmware to Version 22.02.1

This section explains how to update the firmware on the system by using the firmware update container. It includes instructions to complete a transitional update for systems that require the update.

stop all unnecessary system activities.

CAUTION: While an update is in progress, do not add additional loads on the system, such as Kubernetes jobs or other user jobs or diagnostics. A high GPU workload can disrupt the firmware update process and result in an unusable component.

The commands use the .run file, but you can also use any method described in [Using the](#page-5-0) [DGX Station A100 FW Update Utility](#page-5-0).

1. Determine whether updates are needed by checking the installed versions.

\$ sudo ./nvfw-dgxstationa100\_22.2.1\_220209.run show\_version

- **If there is a no in any up-to-date column for updatable firmware, proceed to the** next step.
- ► If all up-to-date column entries display a yes, no updates are required and no additional action is necessary.
- 2. Stop the gdm3 service.
	- \$ **sudo systemctl stop gdm3**
- 3. Complete the update for all firmware that is supported by the container.

\$ sudo ./nvfw-dgxstationa100 22.2.1 220209.run update fw all

Depending on the firmware that is updated, you might be prompted to reboot the system or power cycle the system:

- **‣** If you are prompted to reboot, issue the following command: \$ **sudo reboot**
- **If you are prompted to power cycle, issue the following commands:** \$ **sudo ipmitool chassis power cycle**

You can verify the update by issuing the following command:

\$ **sudo ./nvfw-dgxstationa100\_22.2.1\_220209.run show\_version**

Here is an example output for a DGX Station A100 40GB system:

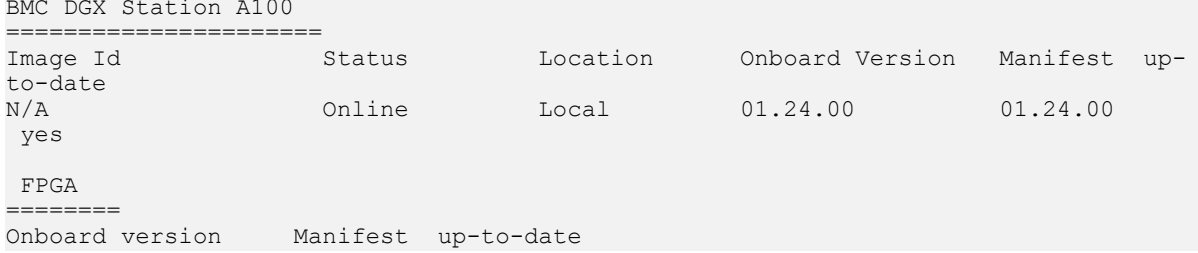

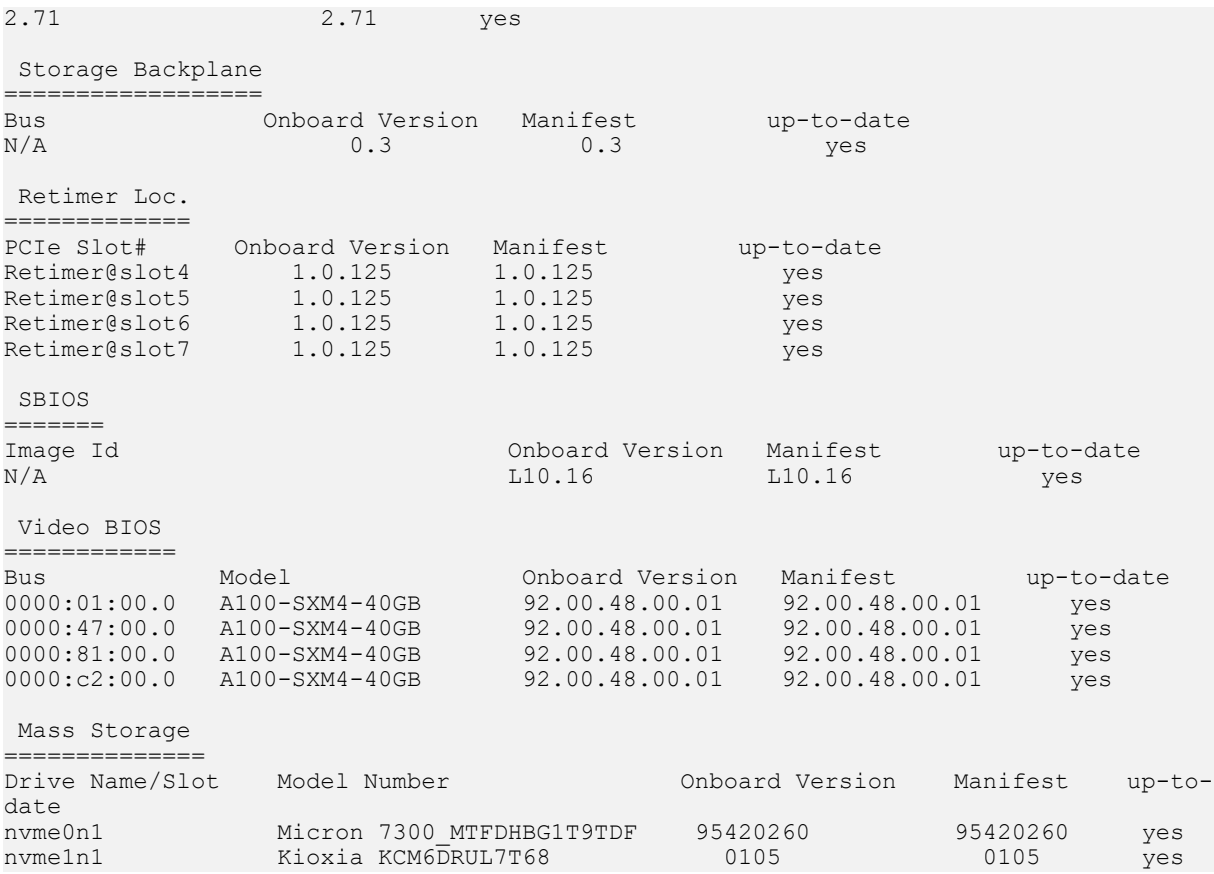

## <span id="page-20-0"></span>5.2. DGX Station A100 Firmware Known **Issues**

This section provides a list of the known issues in version 22.02.1.

### <span id="page-20-1"></span>5.2.1. VBIOS update fails

#### **Issue**

VBIOS update fails on *Red Hat Enterprise Linux 9* due to system service/process caching the resource to be upgraded.

#### Explanation

The following services (system processes) must be stopped manually for the firmware update to start:

- **‣** process nvidia-persiste(pid 5372)
- ▶ process nv-hostengine(pid 2723)
- **‣** process cache\_mgr\_event(pid 5276)
- **‣** process cache\_mgr\_main(pid 5278)
- **‣** process dcgm\_ipc(pid 5279)

If `xorg` is holding the resources, try to stop it by running \$ sudo systemctl stop (display manager) where the (display manager) can be acquired by \$ cat /etc/X11/default-display-manager

## <span id="page-21-0"></span>5.2.2. The ISO Update Menu Does Not Display the Current VBIOS Version

#### **Issue**

When used in the interactive mode, the Firmware Update Menu does not display the current VBIOS version.

### <span id="page-21-1"></span>5.2.3. Cannot Use a Forward Slash When Creating LDAP Group Settings in the BMC

#### **Issue**

On the BMC dashboard, when you try to create group roles, you cannot include a forward slash (/) in the Group Name or Group Domain fields. For example, "Bay/Ships" will not work.

#### **Explanation**

NVIDIA is investigating the issue, and there is no workaround at this time.

### <span id="page-21-2"></span>5.2.4. Boot Options Do Not Persist After a BIOS Update

#### **Issue**

After you update the BIOS from version 9.28c to L10.16, the boot options that you previously set do not persist.

#### **Explanation**

NVIDIA is investigating the issue, and there is no workaround at this time.

### <span id="page-22-0"></span>5.2.5. In Dockerless Mode, the Onboard Version Displays an Unknown Version Status

#### **Issue**

In RHEL7-21.07, in dockerless mode, when you run the show version command, the onboard version displays an unknown version status.

#### **Explanation**

nvipmitool is used to query the FPGA, Backplane, PSU, and Retimer firmware versions.

The tool that is bundled in the DGX Station A100 firmware update container works only on Ubuntu and not on RHEL. As a result, in dockerless mode, when the DGX system tries to locate nvipmitool, the unknown version string is displayed.

#### **Workaround**

目

Important: nvipmitool is now only bundled in the rhel7-r470-cuda-11-4 package and is not installed by default on RHEL7-21.10.

To use the tool in RHEL7-21.10, and if you do not want to upgrade to the R470 driver, run the following command:

yum install https://international.download.nvidia.com/dgx/repos/rhel7-r470-cuda11-4/ nvipmitool-1.0.60\_rhel7\_release-1.x86\_64.rpm";;

### <span id="page-22-1"></span>5.2.6. Cannot Update the FPGA in Dockerless Mode

#### **Issue**

When you try to update the FPGA, and you are on RHEL7, the upgrade will fail.

#### **Workaround**

There is no workaround at this time.

### <span id="page-22-2"></span>5.2.7. Cannot Force a Backplane Update in Dockerless Mode

#### **Issue**

When you try to force a Backplane update, and you are on RHEL7, the upgrade will fail.

#### **Workaround**

There is no workaround at this time.

### <span id="page-23-0"></span>5.2.8. Cannot Force a Retimer Update in Dockerless Mode

#### Issue

When you try to force a Retimer update, and you are on RHEL7, the upgrade will fail.

#### **Workaround**

There is no workaround at this time.

### <span id="page-23-1"></span>5.2.9. New FPGA Version Number Does Not Display After an Update

#### **Issue**

After you update the FPGA, and the DGX system reboots, the previous FPGA version is still displayed.

#### Explanation

For the FPGA update to take effect, a DC power cycle option is required, but currently only the Reboot after update option exists.

#### **Workaround**

Complete one of the following options:

- **‣** After you complete the FPGA firmware version update, complete the following steps:
	- 1. Click BMC WebUI > Power Control .
	- 2. Power off the system
	- 3. Click BMC WebUI > Power Control .
	- 4. Power on the system.
- **‣** In a Command Prompt window, run the following command:
	- \$ **sudo ipmitool -I lanplus -H \${BMC\_IP} -U \${BMC\_USER} -P \${BMC\_PW} chassis power cycle**

### <span id="page-24-0"></span>5.2.10. Help Output Does Not Display Information for the Firmware Update Container Usage

#### **Issue**

In the interactive menu, when you click Show update container usage, instead of displaying the overall firmware update container usage information, only the information for previous few components is displayed.

#### **Workaround**

There is no workaround at this time.

### <span id="page-24-1"></span>5.2.11. Incorrect Prompt Message When Upgrading on EL8-21.08

#### **Issue**

On EL8-21.08, if the Xorg processes are holding onto the resource that will be upgraded, after you issue cat /etc/X11/default-display-manager, the following incorrect message is displayed:

No such file or directory

#### **Workaround**

For a successful upgrade on EL8-21.08, before you run the update fw all or update fw VBIOS -f commands, run the following command:

\$ **sudo systemctl stop gdm**

### <span id="page-24-2"></span>5.2.12. After unloading the NVIDIA Driver, ?? is Displayed as the VBIOS Onboard Version

#### **Issue**

On RHEL, after you unload the NVIDIA driver, and run the show version command, ?? is displayed as the VBIOS onboard version.

#### **Workaround**

There is no workaround at this time.

### <span id="page-25-0"></span>5.2.13. When Updating the Backplane Firmware, a Corrupted Screen is Displayed

#### **Issue**

When you use the firmware update ISO to update the Backplane firmware with the - force argument with SBIOS L9.28C, a corrupted screen appears.

#### **Workaround**

Update your SBIOS firmware to L10.16 and then update the Backplane firmware.

### <span id="page-25-1"></span>5.2.14. Unable to Install SSD Firmware After Multiple Upgrade and Downgrade Attempts

#### **Issue**

After multiple attempts to upgrade or downgrade the firmware, the SSD nvme1n1 KCM6DRUL7T68 firmware installation fails. Here is an example of an error message:

Failed to install SSD nvme1n1 KCM6DRUL7T68 0105

#### **Workaround**

Run the firmware update container again.

### <span id="page-25-2"></span>5.2.15. When Updating BMC Firmware, the BMC WebUI/KVM Connection Fails

#### **Issue**

When you update the BMC firmware from the BMC KVM by using one of the following options, the BMC shuts down its web service:

- **‣** Firmware update container
- **‣** Firmware user interface (UI)

#### Additional Information

The shutdown causes the BMC web UI/KVM to disconnect, but this connection is established again after the update is complete.

### **Workaround**

- 1. Wait about 23 minutes and log in to the BMC web UI again.
- 2. Start the BMC KVM and verify that the BMC firmware has successfully updated.

## <span id="page-27-0"></span>Chapter 6. DGX Station A100 Firmware

#### Highlights and Changes in this Release

This release is supported with the following DGX OS software:

**‣** DGX OS 5.0.2 or later.

## <span id="page-27-1"></span>6.1. Contents of the DGX Station A100 Firmware Container

Here is a list of the firmware components for DGX Station A100.

#### Table 2. DGX Station A100 Firmware

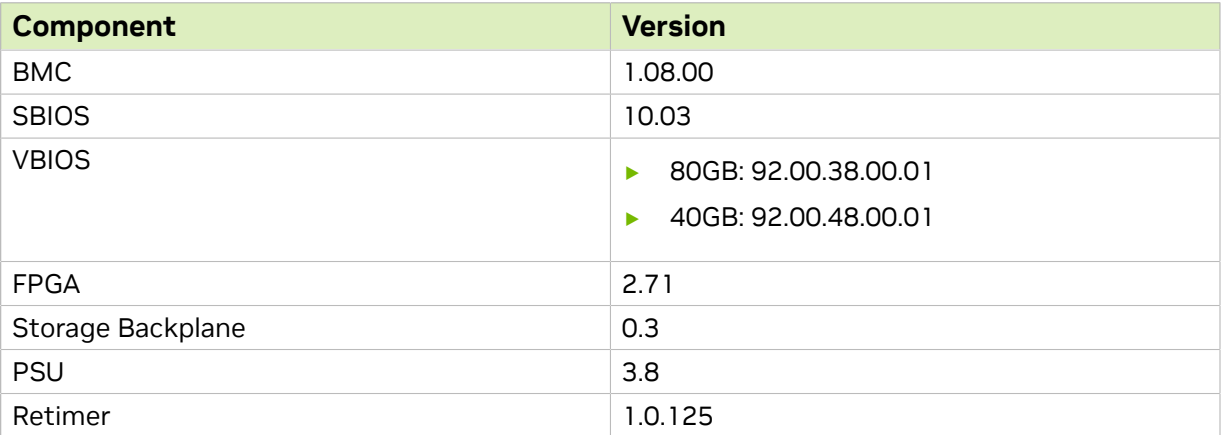

## <span id="page-28-0"></span>Chapter 7. DGX Station A100 System Firmware Changes

This chapter contains the list of changes for the following DGX Station A100 firmware components.

# <span id="page-28-1"></span>7.1. DGX Station A100 BMC Changes

This is a list of the changes to the BMC for DGX Station A100

#### Changes in 2.01.00

The BMC update includes software security enhancements. See th[eNVIDIA Security](https://www.nvidia.com/en-us/security/) [Bulletin DGX](https://www.nvidia.com/en-us/security/) for details

#### Notice

This document is provided for information purposes only and shall not be regarded as a warranty of a certain functionality, condition, or quality of a product. NVIDIA Corporation ("NVIDIA") makes no representations or warranties, expressed or implied, as to the accuracy or completeness of the information contained in this document and assumes no responsibility for any errors contained herein. NVIDIA shall have no liability for the consequences or use of such information or for any infringement of patents or other rights of third parties that may result from its use. This document is not a commitment to develop, release, or deliver any Material (defined below), code, or functionality.

NVIDIA reserves the right to make corrections, modifications, enhancements, improvements, and any other changes to this document, at any time without notice.

Customer should obtain the latest relevant information before placing orders and should verify that such information is current and complete.

NVIDIA products are sold subject to the NVIDIA standard terms and conditions of sale supplied at the time of order acknowledgement, unless otherwise agreed in an individual sales agreement signed by authorized representatives of NVIDIA and customer ("Terms of Sale"). NVIDIA hereby expressly objects to applying any customer general terms and conditions with regards to the purchase of the NVIDIA product referenced in this document. No contractual obligations are formed either directly or indirectly by this document.

NVIDIA products are not designed, authorized, or warranted to be suitable for use in medical, military, aircraft, space, or life support equipment, nor in applications where failure or malfunction of the NVIDIA product can reasonably be expected to result in personal injury, death, or property or environmental damage. NVIDIA accepts no liability for inclusion and/or use of NVIDIA products in such equipment or applications and therefore such inclusion and/or use is at customer's own risk.

NVIDIA makes no representation or warranty that products based on this document will be suitable for any specified use. Testing of all parameters of each product is not necessarily performed by NVIDIA. It is customer's sole responsibility to evaluate and determine the applicability of any information contained in this document, ensure the product is suitable and fit for the application planned by customer, and perform the necessary testing for the application in order to avoid a default of the application or the product. Weaknesses in customer's product designs may affect the quality and reliability of the NVIDIA product and may result in additional or different conditions and/or requirements beyond those contained in this document. NVIDIA accepts no liability related to any default, damage, costs, or problem which may be based on or attributable to: (i) the use of the NVIDIA product in any manner that is contrary to this document or (ii) customer product designs.

No license, either expressed or implied, is granted under any NVIDIA patent right, copyright, or other NVIDIA intellectual property right under this document. Information published by NVIDIA regarding third-party products or services does not constitute a license from NVIDIA to use such products or services or a warranty or endorsement thereof. Use of such information may require a license from a third party under the patents or other intellectual property rights of the third party, or a license from NVIDIA under the patents or other intellectual property rights of NVIDIA.

Reproduction of information in this document is permissible only if approved in advance by NVIDIA in writing, reproduced without alteration and in full compliance with all applicable export laws and regulations, and accompanied by all associated conditions, limitations, and notices.

THIS DOCUMENT AND ALL NVIDIA DESIGN SPECIFICATIONS, REFERENCE BOARDS, FILES, DRAWINGS, DIAGNOSTICS, LISTS, AND OTHER DOCUMENTS (TOGETHER AND SEPARATELY, "MATERIALS") ARE BEING PROVIDED "AS IS." NVIDIA MAKES NO WARRANTIES, EXPRESSED, IMPLIED, STATUTORY, OR OTHERWISE WITH RESPECT TO THE MATERIALS, AND EXPRESSLY DISCLAIMS ALL IMPLIED WARRANTIES OF NONINFRINGEMENT, MERCHANTABILITY, AND FITNESS FOR A PARTICULAR PURPOSE. TO THE EXTENT NOT PROHIBITED BY LAW, IN NO EVENT WILL NVIDIA BE LIABLE FOR ANY DAMAGES, INCLUDING WITHOUT LIMITATION ANY DIRECT, INDIRECT, SPECIAL, INCIDENTAL, PUNITIVE, OR CONSEQUENTIAL DAMAGES, HOWEVER CAUSED AND REGARDLESS OF THE THEORY OF LIABILITY, ARISING OUT OF ANY USE OF THIS DOCUMENT, EVEN IF NVIDIA HAS BEEN ADVISED OF THE POSSIBILITY OF SUCH DAMAGES. Notwithstanding any damages that customer might incur for any reason whatsoever, NVIDIA's aggregate and cumulative liability towards customer for the products described herein shall be limited in accordance with the Terms of Sale for the product.

#### **Trademarks**

NVIDIA, the NVIDIA logo, DGX, DGX-1, DGX-2, DGX A100, DGX A800, DGX Station, DGX Station A100, and DGX Station A800 are trademarks and/or registered trademarks of NVIDIA Corporation in the Unites States and other countries. Other company and product names may be trademarks of the respective companies with which they are associated.

Copyright

© 2023 NVIDIA Corporation & Affiliates. All rights reserved.